# Print Deposit Forms

Last Modified on 13/01/2025 11:45 am AEST

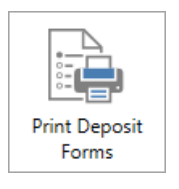

The instructions in this article relate to *Print Deposit Forms.* The icon may be located on your *[StrataMax](https://smhelp.stratamax.com/help/stratamax-desktop) Desktop* or found using the *[StrataMax](https://smhelp.stratamax.com/help/stratamax-desktop#stratamax-search) Search*.

If you have received a cheque or cash in your office that needs to be deposited into the building's bank account, you can use the *Print Deposit Forms* menu to print a deposit slip for a selected account in StrataMax. This could be monies received for owner levies or insurance refunds, for example. These slips can be used to deposit the funds directly into the bank account at the bank branch or via StrataPay either at Aust Post (cheques) or sent to StrataPay. The benefit of using a deposit form to deposit funds into the bank account is that it will automatically reconcile to the selected account, removing the need to manually allocate the deposit in the *Bank [Reconciliation](https://smhelp.stratamax.com/help/bankreconciliation#bank-reconciliation-unreconciled-transactions)* screen later.

A bank account is required, and the details need to be configured in the *Bank [Account](https://smhelp.stratamax.com/help/bankaccountsetup) Setup* screen including the Deposit Slip Account Titles.

#### StrataPay Ref Number Setup

Before printing a deposit slip, you will need to check that the 'StrataPay Ref Number' field in *Building [Information](http://smhelp.stratamax.com/help/building-information)* is populated. It should do this [automatically](https://smhelp.stratamax.com/help/bankaccountsetup) when the building has a bank account number in the *Bank Account Setup* screen, lots present in the *[Roll](http://smhelp.stratamax.com/help/roll-configuration-overview)*, and is also included in the *[StrataMax](http://smhelp.stratamax.com/help/stratamax-menu) menu* to be uploaded daily. Still, it's best to check. If there is no StrataPay Ref Number, please contact our Support Team.

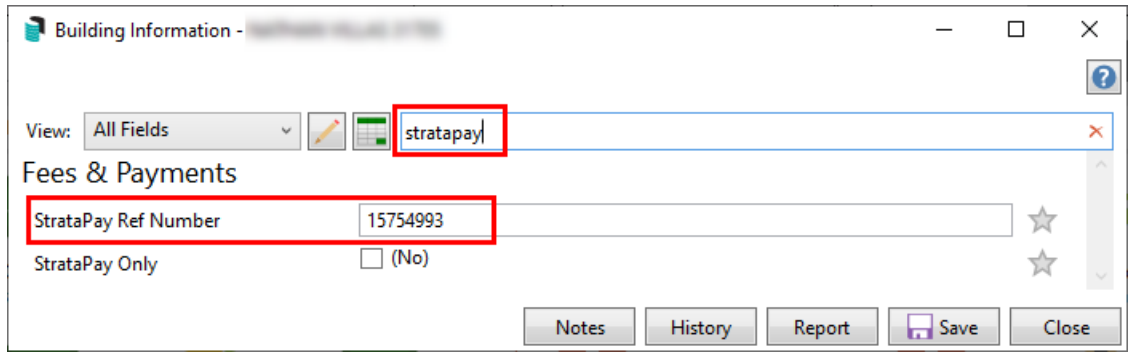

#### StrataPay Deposit Form

Please note that it will no longer be possible to use StrataPay deposit slips to deposit cash at Australia Post offices. For cash deposits, please use the *bank's [deposit](https://smhelp.stratamax.com/help/print-deposit-forms#bank-deposit-form---any-bank) form* instead of the StrataPay deposit slip and visit the bank to make the cash deposit. To print a StrataPay deposit form use the following steps:

- 1. Search or select *Print Deposit Form*.
- 2. Ensure *StrataPay Deposit* is ticked (by default).
- 3. Select the *Account* for the deposit to post to when banked.
- 4. Drawer will be populated from the Account, this can be edited if required.
- 5. Click the Bank selector and select the account to make the deposit against the branch will be populated from the bank selection.
- 6. Add the *Amount*.
- 7. Set the *Deposit Date* (today's date is pre-populated).
- 8. Add *Notes* if required.
- 9. Click *Proceed.*
- 10. Select to print to Screen first or select Printer to print directly to the printer and click *OK*.

Click the *History* button to review data for deposit forms that have been printed previously.

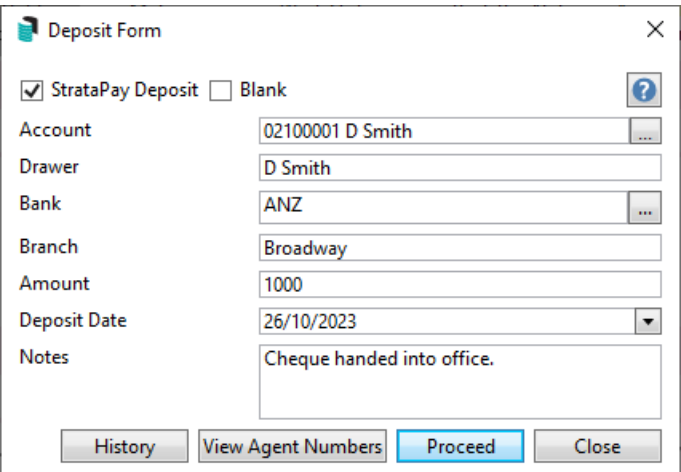

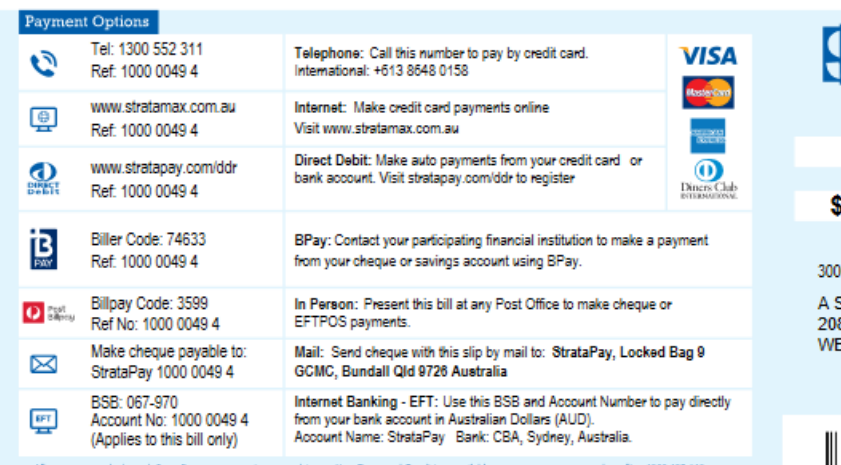

.<br>pay.com or by calling 1300 135 610<br>tood these User Terms and Conciti All payments made through StrataPay payment options are sub<br>or email info@stratapay.com. By using the payment options pro<br>reice to using StrataPay. Credit card acceptance is subject to re rt to User Terms and Conditions available at wew.strat<br>fed by StrataPay you are taken to have read and unde<br>tion above. Additional charges may apply.

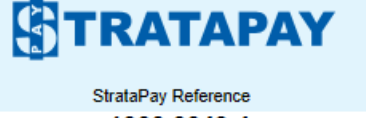

1000 0049 4 Amount \$1,000.00

Due Date 01 Jan 22

STRATA MANGEMENT 621/02100002 Lot 22/22

Smith oman<br>8/1 The Piazza<br>ENTWORTH POINT\_NSW\_2127

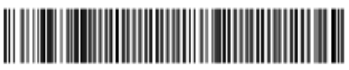

\*3599 100000494

### Bank Deposit Form - BOQ/SCM

Please note that it will no longer be possible to use StrataPay deposit slips to deposit cash at Australia Post branches. For cash deposits, please use the bank's deposit slip instead of the StrataPay deposit slip and visit the bank to make the cash deposit. To do this, you will need to change the deposit slip to the appropriate template by unticking 'StrataPay Deposit'. The Deposit Slip produced will be based on the *Bank Account Setup* for the property. This allows you to deposit cheques or cash at any BOQ branch, or cheques can be sent to StrataCash as well.

- 1. Search or select *Print Deposit Form*.
- 2. Untick *StrataPay Deposit*.
- 3. Select the *Account* for the deposit to post to when banked.
- 4. Drawer will be populated from the Account, this can be edited if required.
- 5. Click the Bank selector and select the account to make the deposit against the branch will be populated from the bank selection.
- 6. Add the *Amount*.
- 7. Set the *Deposit Date* (today's date is pre-populated).
- 8. Add *Notes* if required.
- 9. Click *Proceed*.
- 10. Print to Screen first or select Printer to print directly to the printer and click *OK*.

Click the *History* button to review data for deposit forms that have been printed previously.

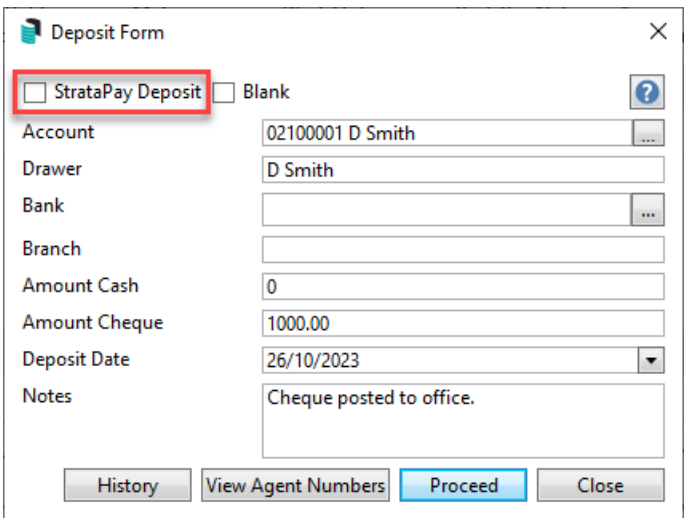

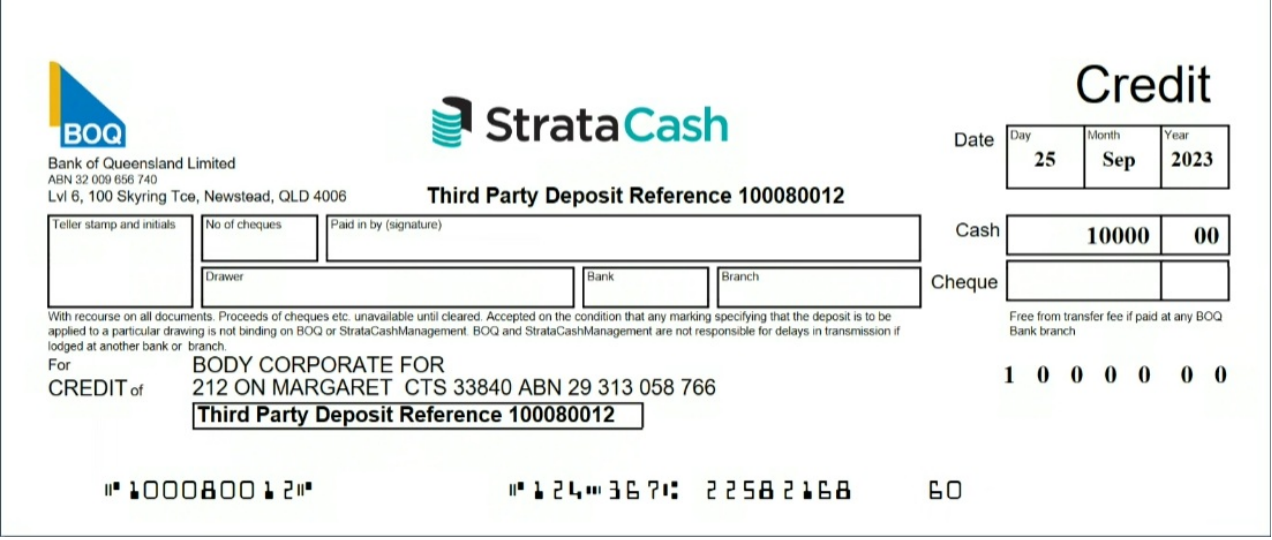

## Bank Deposit Form - Any Bank

The Deposit Slip produced will be based on the *Bank Account Setup* for the property. This allows you to deposit cheques or cash at any bank. The Deposit Slip produced will be based on the Bank Account for the property. Add details as required and proceed.

- 1. Search or select *Print Deposit Form*.
- 2. Select the *Account* for the deposit to post to when banked.
- 3. Drawer will be populated from the Account, this can be edited if required.
- 4. Click the Bank selector and select the account to make the deposit against the branch will be populated from the bank selection.
- 5. Add the *Amount*.
- 6. Set the Deposit Date (today's date is pre-populated).
- 7. Add *Notes* if required.
- 8. Click *Proceed*.

Click the *History* button to review data for deposit forms that have been printed previously.

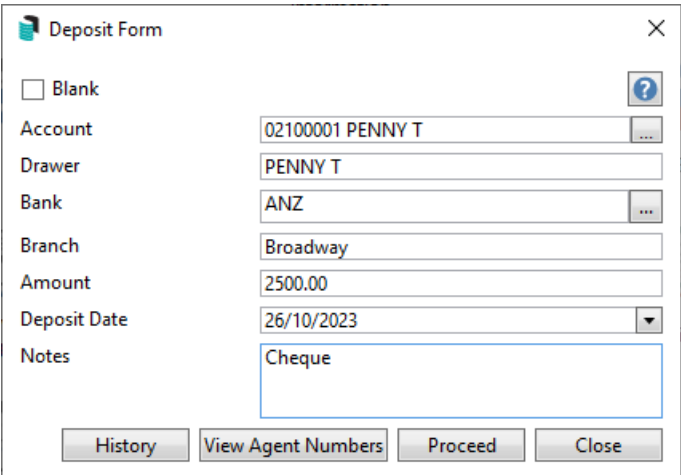

# Print a Deposit Form - Blank

A blank deposit form can be produced based on the Bank Account Setup and when banked the funds will not allocate automatically in the *Bank Reconciliation,* an example may be an Insurance Claim cheque*.*

- 1. Search or select *Print Deposit Form*.
- 2. Ensure *Blank* is ticked.
- 3. Enter the *Drawer* details.
- 4. Click the Bank selector and select the account to make the deposit against the branch will be populated from the bank selection.
- 5. Set the *Deposit Date* (today's date is pre-populated).
- 6. Add *Notes* if required.
- 7. Click *Proceed.*
- 8. Select to print to Screen first or select Printer to print directly to the printer and click *OK*.

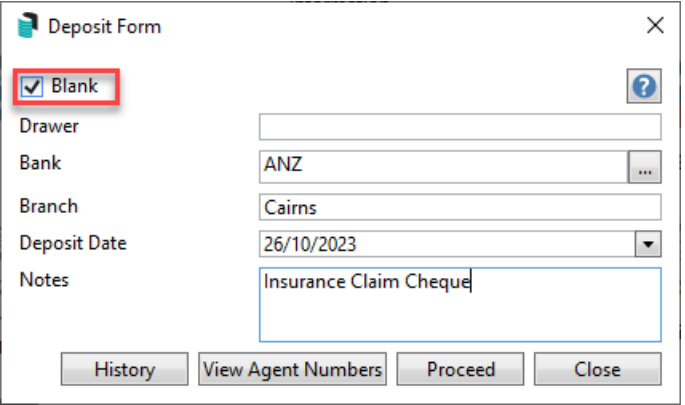